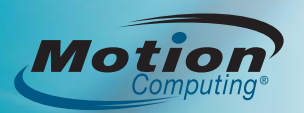

# **Logging On to the Tablet PC**

After turning on your Tablet PC, you will be guided through a set-up process, or your IT department may have provided you with a password.

Once the initial setup of your system is completed and you have created a system password, you are ready to log on.

1. When prompted, press the Ctrl+Alt+Del button located on the front of your Tablet PC (labeled with a key icon).

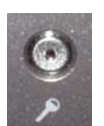

2. Using the pen and the on-screen keyboard, tap in your password.

#### Ctrl+Alt+Del Button

# **Using the Pen**

Using the Tablet PC pen is similar to using a mouse. To rightclick, hold down the Function Button on the pen.

The following table explains the similarities between a Tablet PC pen and a mouse.

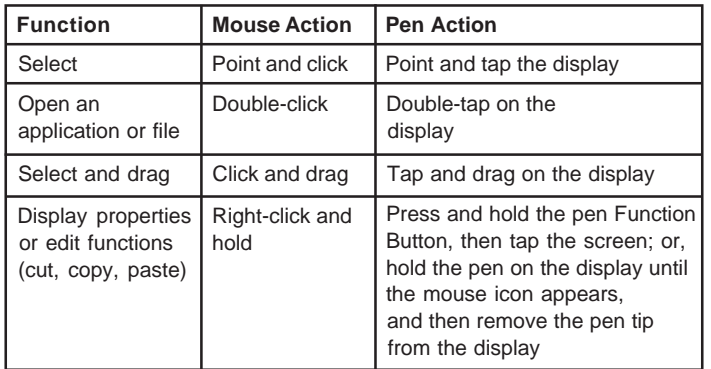

#### **Using the Tablet PC Buttons**

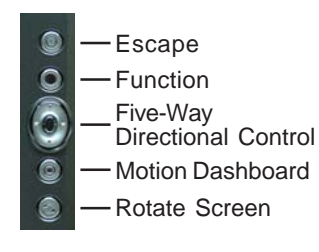

#### **Helpful Tip:**

Use the Function button to activate the secondary functions of the Directional Control, Motion Dashboard and Rotate buttons.

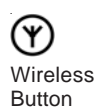

 To activate or deactivate the wireless radios, press the wireless button on the left side of the Tablet PC (when in primary landscape mode) for at least one-half second.

For more information, see the *Motion User Guide*.

# **Getting Started**

Familiarize yourself with the following reference materials:

- 1. Complete the interactive *Get Going with Tablet PC* tutorial. (Start > All Programs > Tablet PC > Get Going with Tablet PC)
- 2. Complete the other useful *Tablet PC Tutorials.* (Start > All Programs > Tablet PC > Tablet PC Tutorials)
- 3. Open and review the Motion Dashboard. (Start > All Programs > Motion Resources > Motion Dashboard)
- 4. Refer to the *Motion User Guide* if you have any questions*.* (Start > All Programs > Motion Resources > User Guide)

### **Helpful Pen Tips**

- Hold the pen like a regular pen.
- Do not position your finger on the Function Button.
- Rest your hand on the screen.
- To change from right- to left-handed usage.
	- a. Open Motion Dashboard (see Getting Started).
	- b. On the Pen & Digitizer panel, select Pen & Button Options, and then select Tablet and Pen Settings.
	- c. In the Settings tab, choose left-handed.
- Calibrate the digitizer and pen for better cursor alignment.
	- a. Open Motion Dashboard (see Getting Started).
	- b. On the Pen & Digitizer panel, select Calibrate Digitizer, and then follow the instructions.

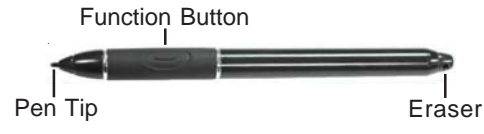

# **Optimizing Battery Life**

- Use AC power when available.
- Open the Motion Dashboard; on the Display panel, adjust the brightness to the lowest comfortable brightness level.
- Set the Power Button to Stand By or Hibernate: to conserve battery power; to quickly power on and off; or when not in use.
- When not in use, turn off wireless radios in Motion Dashboard.
- For advanced tips about extending the battery life, go to www.motioncomputing.com/tips.

#### **Using Speech Recognition**

- 1. For information about configuring the Tablet PC microphones, see "Introduction to Speech" in the *Motion User Guide*.
- 2. Complete the *Using Speech Recognition* tutorial. (Start > All Programs > Tablet PC > Tablet PC Tutorials > Speech)

Motion Computing is a registered trademark and Motion is a trademark of Motion Computing, Inc. in the United States and other countries. All trademarks or registered trademarks are properties of their respective owners.

Open the Motion Dashboard by pressing this button on the front of the Tablet PC.

Control audio playback

Configure microphones and Speak Anywhere<sup>™</sup>

Calibrate the digitizer, or customize pen and buttons

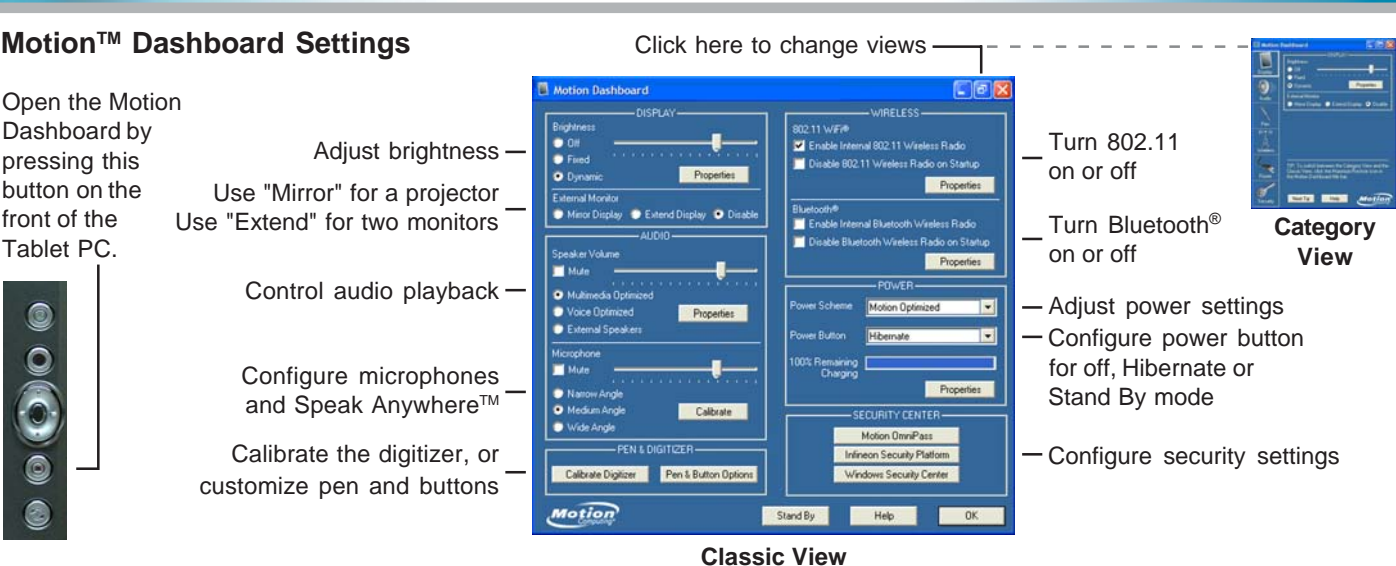

*Mode 1: Handwriting Input*

#### **Entering Text and Data**

1. To open the Tablet Input Panel (TIP), tap inside a text field, and then tap the floating TIP icon.

TIP Icon

Or, tap the TIP icon to the right of the Start button to open the TIP.<br>TIP Icon

2. Select one of the three TIP input modes, then enter your data. See illustrations to the right.

#### **Helpful Hints**

- To move the TIP, grab the move bar on the right side of the TIP, and move the window.
- To dock the TIP at the top or bottom of the screen, tap the Tools and Options icon  $(\mathbf{c} \cdot \mathbf{b})$ .
- To access TIP settings, tap the Tools and Options icon  $(e, \cdot)$ , and select Options.
- To learn how to use ink in Microsoft<sup>®</sup> Office applications, go to www.motioncomputing.com/tips.

# writing pad *Mode 2: Character Input* Enter characters one at a time.

Enter handwriting (use cursive or printed letters).

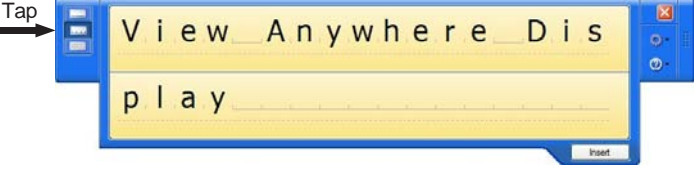

ö-

#### *Mode 3: Keyboard Input*

Tap the on-screen keyboard.

**Configuring the Fingerprint Reader**

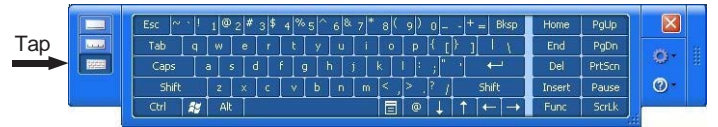

#### **Using Bluetooth**

To use the built-in Bluetooth radio:

- 1. Enable the Internal Bluetooth Wireless Radio.
	- a. Open the Motion Dashboard.
	- b. On the Wireless panel, check Enable Internal Bluetooth Wireless Radio.
- 2. Make the Bluetooth device, e.g. keyboard or mouse, discoverable so the Tablet PC will detect it.

 See the Bluetooth device instructions for specific steps to put the device into discoverable mode.

3. Complete the Bluetooth Setup Wizard.

See the *Motion User Guide* for step-by-step instructions.

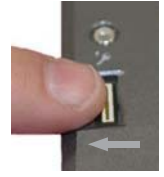

**User Authentication**

Use the Fingerprint Reader for user authentication and password replacement.

Use Motion OmniPass™ to set up the Fingerprint Reader.

- 1. Open Motion Dashboard (see Getting Started).
- 2. In the Security Center panel, select Motion OmniPass.
- 3. See the *Motion User Guide* for more information.

#### **Scrolling**

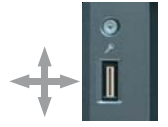

The Fingerprint Reader can be used to scroll vertically in documents and web pages.